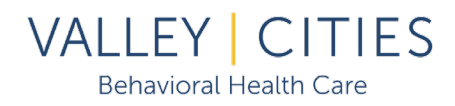

## Appointment Portal Check-In

- 1. Log into your Client Portal account via smart phone or another internet-connected device. Guest wifi will be available in the lobby for your convenience.
- 2. In the 30 minutes prior to the **Start** of your appointment, a button will appear in the "My next appointment is:" box in the upper banner.

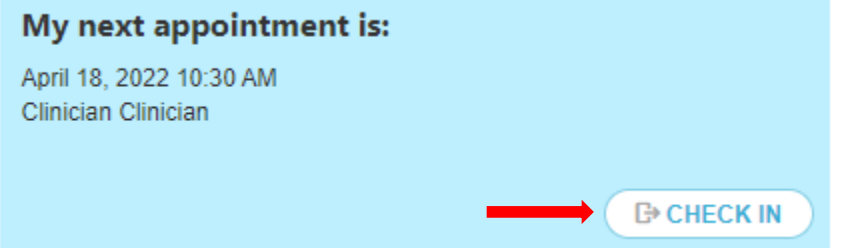

- 3. Click on the "CHECK IN" button to notify your provider you are in the waiting room (for inperson appointments) or online and ready (for Telehealth/Phone visits).
- 4. The "CHECK IN" button will change to "CHECKED IN" and become grayed out and you will not be able to click on it again.

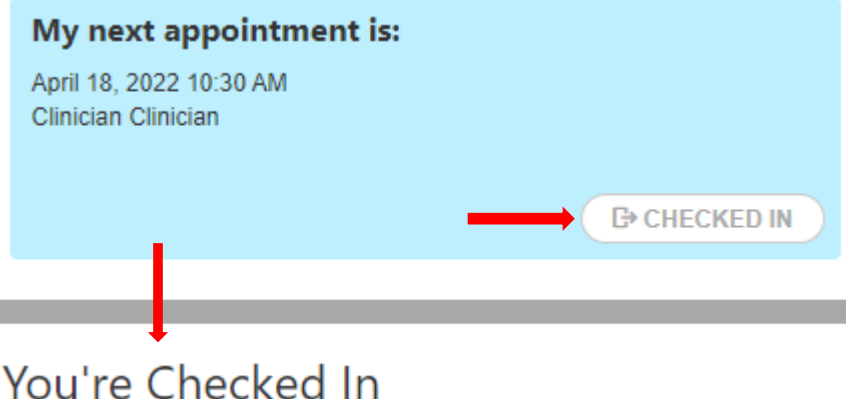

- 5. The "CHECK IN" button will **NOT** be available after the appointment start time. If checking in late, please check in at the front desk.
- 6. The "CHECK IN" button will only be available in the **30 minutes before** your appointment start time. You cannot check-in for your appointment earlier than 30 minutes before it starts.
- 7. **Do not** use the CHECK IN button for any Group Appointments as it will automatically mark all scheduled group members as *Arrived* instead of just those who clicked CHECK IN. It is preferred you only use CHECK IN for one-on-one appointments.

**Questions?** Visit [www.valleycities.org/client-portal](http://www.valleycities.org/client-portal) for more info or speak with a member of your care team.